# Using Faculty Enlight to Request/Decline Ordering of Textbooks (TIP)

# **Create a Faculty Enlight Account**

**FACULTY** 

Go to Faculty Enlight homepage at <a href="https://www.facultyenlight.com">https://www.facultyenlight.com</a>. From the top menu bar, click "Sign in" or "Create account".

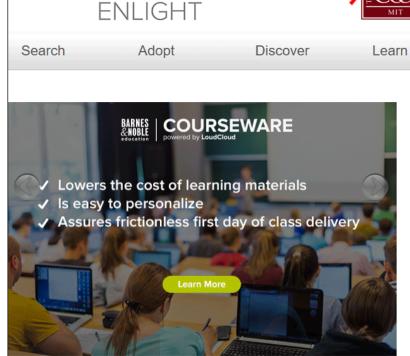

# Welcome to FacultyEnlight®

Thanks for joining us. We're excited to introduce you to FacultyEnlight®, your source for researching, adopting and sharing insights about textbooks and course materials.

In response to conversations with faculty from multiple disciplines at campuses across the country, we created FacultyEnlight to make it easier... continue »

# Your Colleagues Want to Hear From You

You have told us that peer reviews are an invaluable source of information in the textbook evaluation process. For that reason, we are including these reviews as a core part of this site.

We encourage you to submit your candid evaluations of current and past texts and course materials that you've used, as well as tips for using them.... continue.»

# News

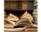

## **Desk Copy Requests**

Sign In • Create account • Book Bag (0 Items)

FacultyEnlight makes it easy to request desk copies of your course materials. Faculty members can request print desk copies as logged-in, registered users in a... continue»

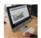

## Adoptions are Due

We still need textbook requests for the Spring 2017. Without this information, we may not... continue»

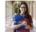

#### NEXT: Ready or Not – Just How Prepared are Students for College?

Two years ago, in their research of ... continue»

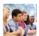

#### NEXT: The Class of 2020 Brings New Preferences and Expectations to Campus

As the Class of 2020 settles into the rhythm of their first semester at college, what are they discovering about their new campus and the learning and... continue»

More

# (create account, cont'd)

If you have an account and have already signed in, skip to STEP 3. Otherwise, complete the fields in the account creation screen below.

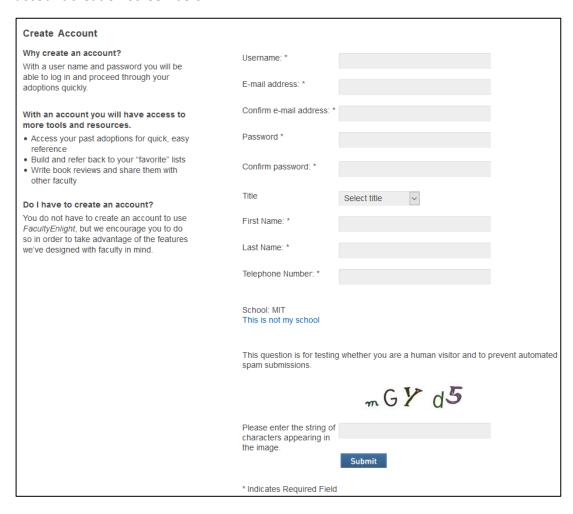

# Completing the form when NO materials are needed.

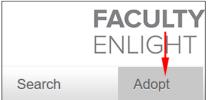

Once you have created an account and/or signed in, navigate back to the homepage (<a href="https://www.facultyenlight.com">https://www.facultyenlight.com</a>), click "ADOPT" from the gray menu bar at top.

A form will appear. Select term, Department and Course number. Put a check in the box next to your section (99% will only have one section).

If you have **no** textbook requirements, click the "**No Text Material Required for this Course**" checkbox. Another block of text now appears where you **check the section(s) affected**. Then click the "**Continue**" button. If you \***DO**\* need to order textbooks, do not click the checkbox, just click the "**Continue**" button and skip to the instructions for Ordering text materials

(illustration on next page)

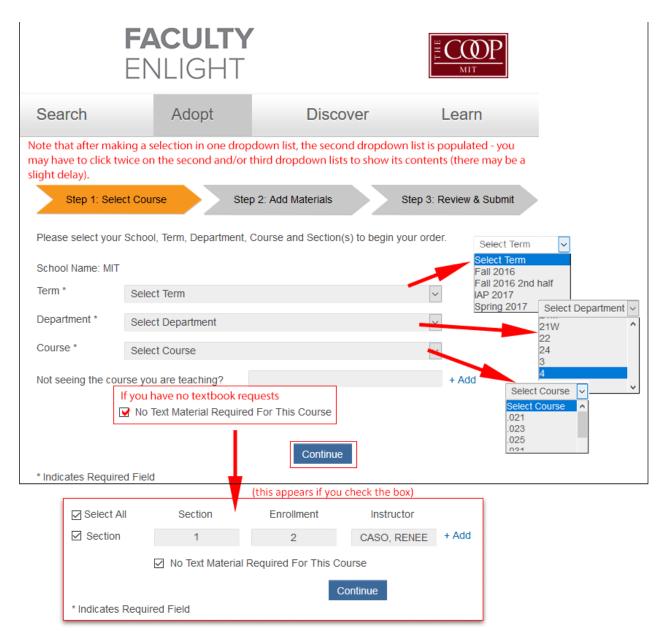

Confirmation screen illustrating your choice not to place an order for textbooks. Click "Submit Order" button to confirm.

(illustration on next page)

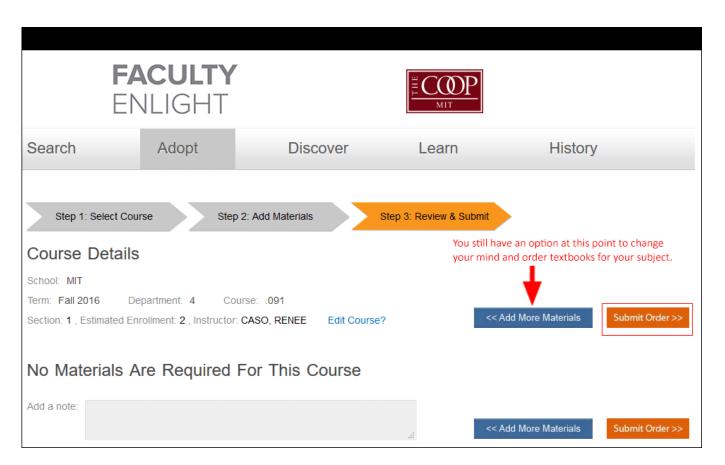

# **CONFIRMATION**

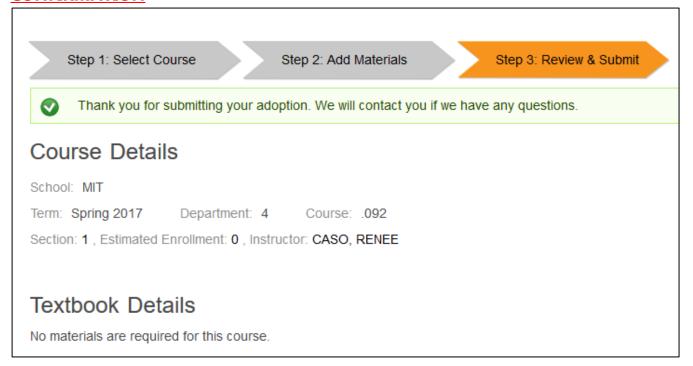

# **END OF Completing the form when NO textbooks are needed.**

Next page: order text materials

# Completing the form when text materials ARE needed

Once you have created an account and/or signed in, navigate back to the homepage (https://www.facultyenlight.com), click "ADOPT" from the gray menu bar at top.

# A form will appear:

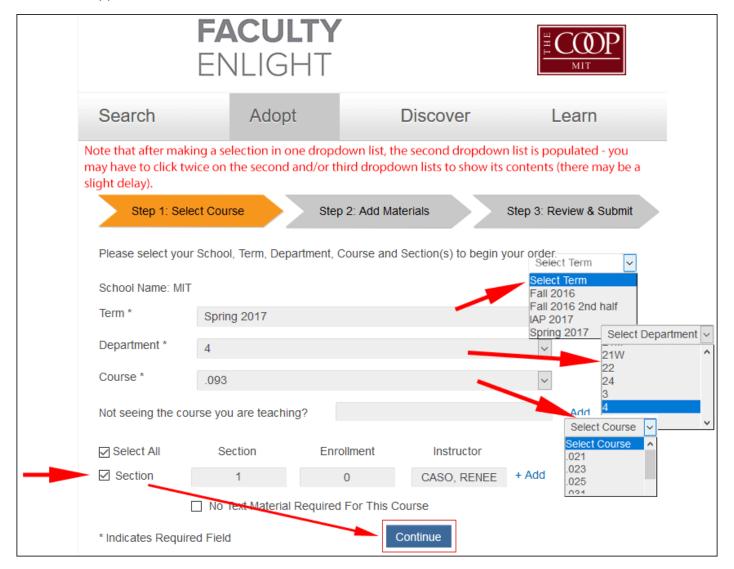

Select term, Department and Course number. Put a check in the box next to your section (99% will only have one section). Click the "Continue" button.

(continues on next page)

The resultant page asks you how you would like to add materials and has several options

If you know for sure you've ordered materials in the past for a specific course and want a quick way to reorder the same materials, click the "Search History" button. If you haven't ordered materials before for this class, select any of these: Add by ISBN, Search for Course Materials, Add from Favorites List, or Add Non-text Materials. Note that your Favorite's list will likely not be populated yet. You also have the option of selecting "No Materials Required for this Course" if you forgot to check the box on the first screen. Once you select an option, the resultant screens are pretty easy to follow, thus are not detailed here.

Step 1: Select Course

Step 2: Add Materials

Step 3: Review & Submit

# Course Details

School: MIT

Term: Spring 2017 De

Department: 4

Course: .093

Section: 1, Estimated Enrollment: 0, Instructor: CASO, RENEE

Edit Course?

# How would you like to add materials?

# Add by ISBN

The quickest way to add materials if you have all of your 13 digit ISBNs on hand.

#### Add from Favorites List

Favorites Lists are only available to registered users and are a convenient place to store your favorites.

#### Add Non-text Materials

Don't forget the iClicker! Any non-text materials can be added here.

## No Materials Required For This Course

To save you time, this option is also available on Step 1.

#### Search for Course Materials

Still trying to find the right materials? Search the catalog by ISBN, Title/Subject, Author, and/or Publisher here.

#### Search History

Using the same materials as last term? Search here for the materials you adopted through FacultyEnlight.

# Search My School Adoptions

Search your entire campus's adoptions - including your own - for the past three years.

## Search by Other Schools

Interested in seeing what course materials your peers are using? Search another school's adoptions here.

Next page

This example shows ordering materials by searching by ISBN. Please note that 10 digit ISBN numbers will not work. You must use the 13 digit version and remove the hyphen. After you enter the ISBN number in the search box and click the Search button, there is a little lag time and you'll think nothing is happening. But suddenly red text will appear to the right of the box that says "Added to Bag". Two screenshots below illustrate this:

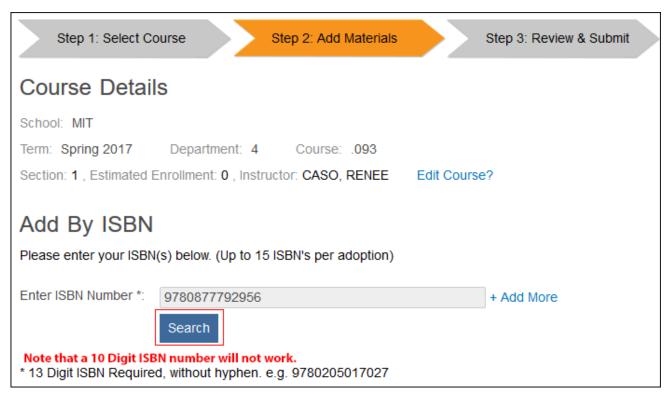

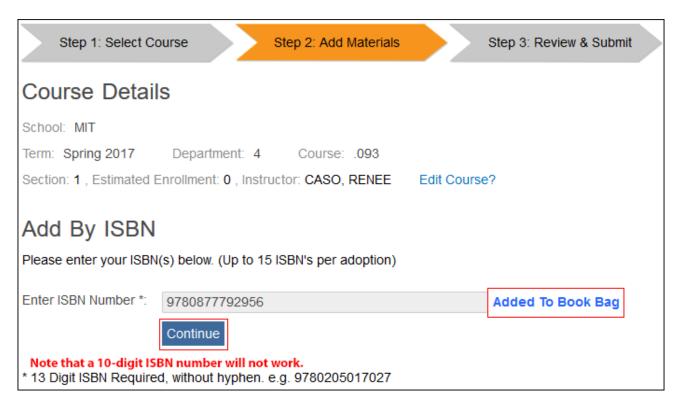

The next screen will show you what you ordered with details. It gives you the option to send a copy of the confirmation to another email address in addition to yours or add a note. If everything looks good, you can either click the blue button, "Add More Materials" to add more materials for your class, or click the orange "Submit Order" button and you will see a confirmation screen.

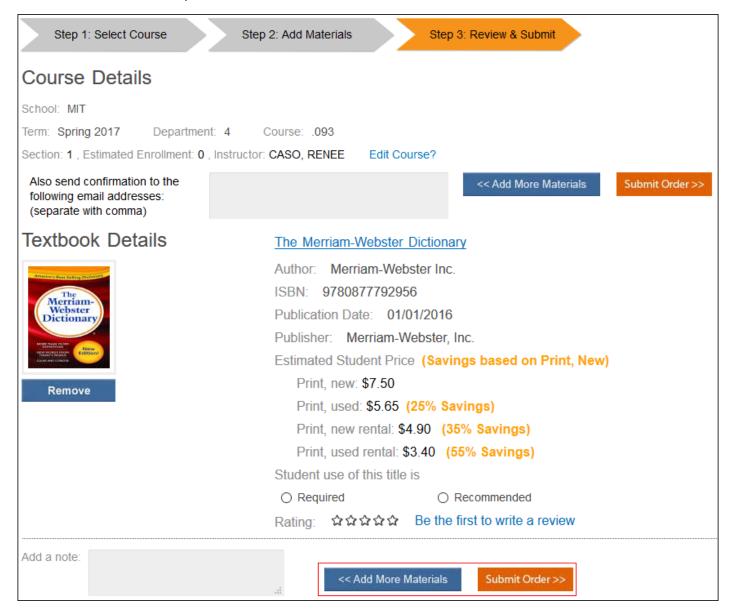

# **END** instructions